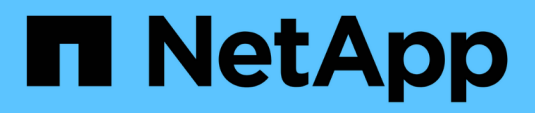

### **Vorlagen-Fenster**

OnCommand Workflow Automation 5.0

NetApp April 19, 2024

This PDF was generated from https://docs.netapp.com/de-de/workflow-automation-50/help/referencenew-template-dialog-box.html on April 19, 2024. Always check docs.netapp.com for the latest.

# **Inhalt**

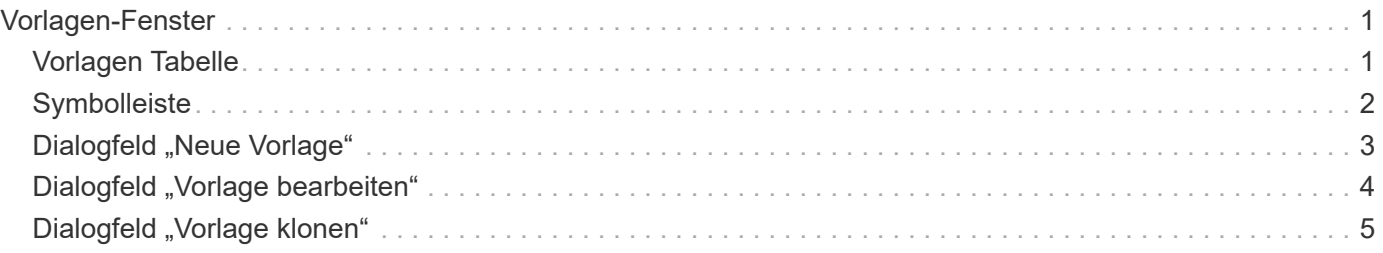

## <span id="page-2-0"></span>**Vorlagen-Fenster**

Das Fenster Vorlagen zeigt die verfügbaren Vorlagen in alphabetischer Reihenfolge an. Eine Vorlage ist eine Sammlung von Einstellungen, die beim Erstellen von Workflows verwendet werden können. Mithilfe von Vorlagen können Workflows schnell erstellt werden.

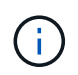

Abhängig von Ihren Rollen- und Kontoberechtigungen wird dieses Fenster möglicherweise nicht angezeigt.

### <span id="page-2-1"></span>**Vorlagen Tabelle**

In der Tabelle Vorlagen werden die verfügbaren Vorlagen aufgeführt. Jeder Eintrag ist wie folgt gekennzeichnet:

- Kein Symbol von Benutzern erstellte Inhalte
- 巷 Von Professional Services (PS) entwickelter Inhalt, der nur bei eigenen PS-Installationen verfügbar ist
- **4** Pakete von Benutzern entwickelt
- **a** Inhalt, der von Benutzern erstellt wurde, die gesperrt sind
- **The NetApp zertifizierter Inhalte**

Sie können die Tabellenanzeige mithilfe der für jede Spalte verfügbaren Filter- und Sortierfunktionen anpassen und die Spaltenreihenfolge neu anordnen.

- <sup>1</sup> Aktiviert oder deaktiviert die Filterung für die gesamte Tabelle. Wenn die Filterung deaktiviert ist, wird über dem Symbol ein rotes "x" angezeigt.
- Doppelklicken <sup>1</sup> Löscht die Filterauswahl und setzt sie zurück.
- T In jeder Spaltenüberschrift können Sie anhand des Inhalts der Spalten filtern. Klicken Sie Auf T In einer Spalte können Sie nach einem bestimmten Element aus der Dropdown-Liste oder nach allen verfügbaren Elementen filtern.
- Durch Klicken auf die Spaltenüberschrift wird die Sortierung zwischen aufsteigender und absteigender Reihenfolge umgeschaltet. Sie können die angewendete Sortierreihenfolge anhand der Sortierpfeile ( identifizieren ▲ Für aufsteigende und ▼ Für absteigend).
- Um die Position der Spalten neu zu ordnen, können Sie Spalten per Drag-and-Drop in jeder gewünschten Reihenfolge platzieren. Sie können diese Spalten jedoch nicht ausblenden oder löschen.
- Durch Klicken auf das Textfeld \* Suchen\* können Sie nach bestimmten Inhalten suchen. Darüber hinaus können Sie mithilfe von unterstützten Operatoren nach dem entsprechenden Spaltentyp, Alphabetic oder Numeric suchen.

Die Tabelle Vorlagen enthält die folgenden Spalten:

• \* Zertifizierung\*

Gibt an, ob die Vorlage vom Benutzer erstellt wurde (kein Symbol, leere Zelle), PS (\$), Gemeinschaft ( **(3)**, Benutzer-gesperrt ( $\mathbf{A}$ ) Oder NetApp zertifiziert ( $\mathbf{A}$ ).

Sie können nach Vorlagen suchen, indem Sie die gewünschten Kontrollkästchen aus der Filterliste auswählen.

#### • **Name**

Zeigt den Namen der Vorlage an.

#### • **Schema**

Zeigt das mit der Vorlage verknüpfte Schema an. Ein Schema repräsentiert das Datenmodell für ein System. beispielsweise enthält ein vc-Schema Daten, die für Ihre virtuelle Umgebung relevant sind, wie z. B. Virtual Machines, Hosts und Datastores.

#### • **Typ**

Zeigt den Objekttyp des Wörterbuchs der Vorlage an, z. B. Volume und Snapshot\_Policy.

• **Entity Version**

Zeigt die Versionsnummer des Objekts im Format *major.minor.Revision* an, z. B. 1.0.0.

• **Beschreibung**

Zeigt die Beschreibung der Vorlage an.

• **Zuletzt Aktualisiert Am**

Zeigt das Datum und die Uhrzeit an, zu der die Vorlage zuletzt aktualisiert wurde.

• **Aktualisiert Von**

Zeigt den Namen des Benutzers an, der die Vorlage aktualisiert hat.

• **Gesperrt Von**

Zeigt den Namen des Benutzers an, der die Vorlage gesperrt hat.

### <span id="page-3-0"></span>**Symbolleiste**

Die Symbolleiste befindet sich über der Spaltenüberschrift. Sie können die Symbole in der Symbolleiste verwenden, um verschiedene Aktionen durchzuführen. Diese Aktionen können auch über das Kontextmenü im Fenster aufgerufen werden.

• **(Neu)**

Öffnet das Dialogfeld Neue Vorlage, in dem Sie eine neue Vorlage erstellen können.

• **(Bearbeiten)**

Öffnet das Dialogfeld Vorlage <Vorlagenname>, in dem Sie die Einstellungen der ausgewählten Vorlage ändern können. Sie können auch auf die Vorlage doppelklicken, um das Dialogfeld Vorlage <Vorlagenname> zu öffnen.

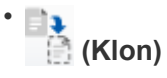

Öffnet das Dialogfeld Neue Vorlage <Vorlagenname> - Kopie, in dem Sie einen Klon oder eine Kopie der ausgewählten Vorlage erstellen können.

#### • **(Sperre)**

Öffnet das Dialogfeld "Vorlage sperren", in dem Sie die ausgewählte Vorlage sperren können. Diese Option ist nur für die von Ihnen erstellten Vorlagen aktiviert.

#### • **(Entsperren)**

Öffnet das Dialogfeld "Vorlage entsperren", in dem Sie die ausgewählte Vorlage entsperren können. Diese Option ist nur für die Vorlagen aktiviert, die von Ihnen gesperrt sind. Administratoren können Vorlagen jedoch entsperren, die von anderen Benutzern gesperrt wurden.

#### • **(Löschen)**

Öffnet das Dialogfeld "Vorlage löschen", in dem Sie die ausgewählte, vom Benutzer erstellte Vorlage löschen können.

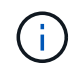

Sie können keine Beispielvorlage löschen.

#### • **(Export)**

Ermöglicht Ihnen den Export der ausgewählten vom Benutzer erstellten Vorlage.

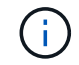

Sie können keine Beispielvorlage exportieren.

#### • **(Zum Paket Hinzufügen)**

Öffnet das Dialogfeld "zu Packvorlagen hinzufügen", in dem Sie die Vorlage und ihre zuverlässigen Elemente einem Paket hinzufügen können, das bearbeitbar ist.

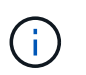

Die Funktion "Add to Pack" ist nur für Vorlagen aktiviert, für die die Zertifizierung auf "None" gesetzt ist.

#### • **(Aus Packung Entfernen)**

Öffnet das Dialogfeld aus Packvorlagen entfernen für die ausgewählte Vorlage, mit der Sie die Vorlage löschen oder entfernen können.

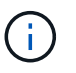

Die Funktion "aus Paket entfernen" ist nur für Vorlagen aktiviert, für die die Zertifizierung auf "Keine" gesetzt ist.

### <span id="page-4-0"></span>**Dialogfeld "Neue Vorlage"**

Im Dialogfeld Neue Vorlage können Sie eine neue Vorlage erstellen.

• **Name**

Hier können Sie einen Namen für die Vorlage eingeben.

#### • **Typ**

Ermöglicht die Auswahl eines Wörterbuchobjekts aus der Liste.

#### • **Entity Version**

Ermöglicht die Eingabe der Versionsnummer für die Vorlage im Format *major.minor.Revision*, z. B. 1.0.0.

• **Beschreibung**

Hier können Sie eine Beschreibung für die Vorlage eingeben.

#### • **Attribute**

Zeigt die Attribute für das ausgewählte Wörterbuchobjekt an und ermöglicht die Eingabe eines Werts für jedes Attribut, z. B. enum und Funktion.

#### **Befehlsschaltflächen**

• **Speichern**

Speichert die Vorlage und schließt das Dialogfeld.

• **Abbrechen**

Speichert die Vorlage nicht und schließt das Dialogfeld.

### <span id="page-5-0"></span>**Dialogfeld "Vorlage bearbeiten"**

Im Dialogfeld Vorlage bearbeiten können Sie eine Vorlage bearbeiten.

• **Name**

Ermöglicht Ihnen die Bearbeitung des Namens der Vorlage.

• **Typ**

Ermöglicht die Auswahl eines Wörterbuchobjekts aus der Liste.

• **Entity Version**

Ermöglicht die Eingabe der Versionsnummer für die Vorlage im Format *major.minor.Revision*, z. B. 1.0.0.

• **Beschreibung**

Hier können Sie die Beschreibung der Vorlage bearbeiten.

• **Attribute**

Zeigt die Attribute für das ausgewählte Wörterbuchobjekt an und ermöglicht die Eingabe eines Werts für jedes Attribut, z. B. enum und Funktion.

#### **Befehlsschaltflächen**

• **Speichern**

Speichert die Änderungen und schließt das Dialogfeld.

#### • **Abbrechen**

Speichert die Änderungen nicht, falls vorhanden, und schließt das Dialogfeld.

### <span id="page-6-0"></span>**Dialogfeld "Vorlage klonen"**

Im Dialogfeld Vorlage klonen können Sie eine Kopie der Vorlage erstellen und die Vorlage bearbeiten.

#### • **Name**

Ermöglicht Ihnen die Bearbeitung des Namens der Vorlage.

#### • **Typ**

Ermöglicht die Auswahl eines Wörterbuchobjekts aus der Liste. Der Name der Vorlage, die Sie zum Klonen ausgewählt haben, wird als Name für den Klon verwendet und standardmäßig mit - copy angehängt.

• **Entity Version**

Ermöglicht die Eingabe der Versionsnummer für die Vorlage im Format *major.minor.Revision*, z. B. 1.0.0.

• **Beschreibung**

Hier können Sie die Beschreibung der Vorlage bearbeiten.

• **Attribute**

Zeigt die Attribute für das ausgewählte Wörterbuchobjekt an und ermöglicht die Eingabe eines Werts für jedes Attribut, z. B. enum und Funktion.

#### **Befehlsschaltflächen**

• **Speichern**

Speichert die Vorlage und schließt das Dialogfeld.

• **Abbrechen**

Speichert die Vorlage nicht und schließt das Dialogfeld.

#### **Copyright-Informationen**

Copyright © 2024 NetApp. Alle Rechte vorbehalten. Gedruckt in den USA. Dieses urheberrechtlich geschützte Dokument darf ohne die vorherige schriftliche Genehmigung des Urheberrechtsinhabers in keiner Form und durch keine Mittel – weder grafische noch elektronische oder mechanische, einschließlich Fotokopieren, Aufnehmen oder Speichern in einem elektronischen Abrufsystem – auch nicht in Teilen, vervielfältigt werden.

Software, die von urheberrechtlich geschütztem NetApp Material abgeleitet wird, unterliegt der folgenden Lizenz und dem folgenden Haftungsausschluss:

DIE VORLIEGENDE SOFTWARE WIRD IN DER VORLIEGENDEN FORM VON NETAPP ZUR VERFÜGUNG GESTELLT, D. H. OHNE JEGLICHE EXPLIZITE ODER IMPLIZITE GEWÄHRLEISTUNG, EINSCHLIESSLICH, JEDOCH NICHT BESCHRÄNKT AUF DIE STILLSCHWEIGENDE GEWÄHRLEISTUNG DER MARKTGÄNGIGKEIT UND EIGNUNG FÜR EINEN BESTIMMTEN ZWECK, DIE HIERMIT AUSGESCHLOSSEN WERDEN. NETAPP ÜBERNIMMT KEINERLEI HAFTUNG FÜR DIREKTE, INDIREKTE, ZUFÄLLIGE, BESONDERE, BEISPIELHAFTE SCHÄDEN ODER FOLGESCHÄDEN (EINSCHLIESSLICH, JEDOCH NICHT BESCHRÄNKT AUF DIE BESCHAFFUNG VON ERSATZWAREN ODER -DIENSTLEISTUNGEN, NUTZUNGS-, DATEN- ODER GEWINNVERLUSTE ODER UNTERBRECHUNG DES GESCHÄFTSBETRIEBS), UNABHÄNGIG DAVON, WIE SIE VERURSACHT WURDEN UND AUF WELCHER HAFTUNGSTHEORIE SIE BERUHEN, OB AUS VERTRAGLICH FESTGELEGTER HAFTUNG, VERSCHULDENSUNABHÄNGIGER HAFTUNG ODER DELIKTSHAFTUNG (EINSCHLIESSLICH FAHRLÄSSIGKEIT ODER AUF ANDEREM WEGE), DIE IN IRGENDEINER WEISE AUS DER NUTZUNG DIESER SOFTWARE RESULTIEREN, SELBST WENN AUF DIE MÖGLICHKEIT DERARTIGER SCHÄDEN HINGEWIESEN WURDE.

NetApp behält sich das Recht vor, die hierin beschriebenen Produkte jederzeit und ohne Vorankündigung zu ändern. NetApp übernimmt keine Verantwortung oder Haftung, die sich aus der Verwendung der hier beschriebenen Produkte ergibt, es sei denn, NetApp hat dem ausdrücklich in schriftlicher Form zugestimmt. Die Verwendung oder der Erwerb dieses Produkts stellt keine Lizenzierung im Rahmen eines Patentrechts, Markenrechts oder eines anderen Rechts an geistigem Eigentum von NetApp dar.

Das in diesem Dokument beschriebene Produkt kann durch ein oder mehrere US-amerikanische Patente, ausländische Patente oder anhängige Patentanmeldungen geschützt sein.

ERLÄUTERUNG ZU "RESTRICTED RIGHTS": Nutzung, Vervielfältigung oder Offenlegung durch die US-Regierung unterliegt den Einschränkungen gemäß Unterabschnitt (b)(3) der Klausel "Rights in Technical Data – Noncommercial Items" in DFARS 252.227-7013 (Februar 2014) und FAR 52.227-19 (Dezember 2007).

Die hierin enthaltenen Daten beziehen sich auf ein kommerzielles Produkt und/oder einen kommerziellen Service (wie in FAR 2.101 definiert) und sind Eigentum von NetApp, Inc. Alle technischen Daten und die Computersoftware von NetApp, die unter diesem Vertrag bereitgestellt werden, sind gewerblicher Natur und wurden ausschließlich unter Verwendung privater Mittel entwickelt. Die US-Regierung besitzt eine nicht ausschließliche, nicht übertragbare, nicht unterlizenzierbare, weltweite, limitierte unwiderrufliche Lizenz zur Nutzung der Daten nur in Verbindung mit und zur Unterstützung des Vertrags der US-Regierung, unter dem die Daten bereitgestellt wurden. Sofern in den vorliegenden Bedingungen nicht anders angegeben, dürfen die Daten ohne vorherige schriftliche Genehmigung von NetApp, Inc. nicht verwendet, offengelegt, vervielfältigt, geändert, aufgeführt oder angezeigt werden. Die Lizenzrechte der US-Regierung für das US-Verteidigungsministerium sind auf die in DFARS-Klausel 252.227-7015(b) (Februar 2014) genannten Rechte beschränkt.

#### **Markeninformationen**

NETAPP, das NETAPP Logo und die unter [http://www.netapp.com/TM](http://www.netapp.com/TM\) aufgeführten Marken sind Marken von NetApp, Inc. Andere Firmen und Produktnamen können Marken der jeweiligen Eigentümer sein.